# *d* iDevices

 $\circledast$ 

 $($ 

 $\curvearrowright)$ 

 $\odot$ 

**o<sup>0</sup>** iDevices

# **THERMOSTAT**

These simple instructions will help guide you through the setup process for your new iDevices Thermostat.

# BEFORE STARTING:

- iDevices products work on most home Wi-Fi networks. To learn more about network compatibility, visit our support site. **[Network Compatibility >](https://idevicesinc.com/compatibility/network-setup/)**
- Download the latest iDevices Connected app to start your setup process:

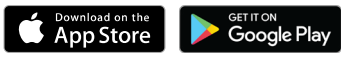

Note: If your household uses both iOS and Android™ devices, the setup should first be performed on an iOS device. Once you are ready to pair with your Android™ device, put the product into pairing mode using the same steps below for "Connecting to the Wireless Network"

# PLACING YOUR THERMOSTAT INTO PAIRING MODE:

- 1. Tap the  $\circledast$  icon found on the upper left-hand corner of your Thermostat to view the settings.
- 2. Use the  $\vee$  arrow found on the bottom right-hand corner of your Thermostat to scroll down to "Setup"
- 3. Tap the  $\circledast$  icon to select "Setup".
- 4. Tap the  $\circledast$  icon again to select "Connection".
- 5. Select the device you will be pairing by using the  $\Diamond$  and  $\Diamond$  arrows found on the right-hand side of your Thermostat, select iOS or Android™ and tap the  $\circledast$  icon again to enter pairing mode.

# CONNECTING TO YOUR WIRELESS NETWORK AND THE iDEVICES CONNECTED APP

Launch the iDevices Connected app and you will be guided through the process of connecting your Thermostat. For iOS devices, you will need the HomeKit<sup>™</sup> setup code <sup>12</sup>, presented on the Thermostat display.

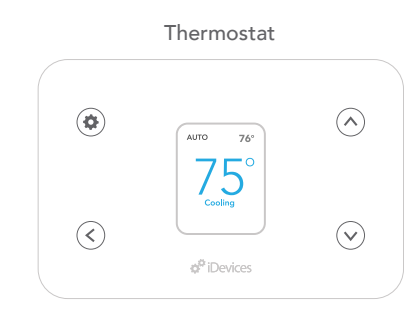

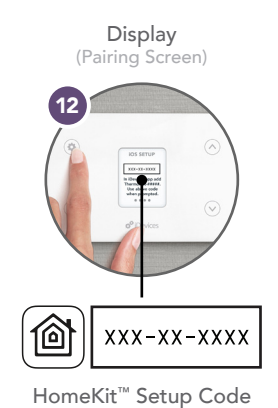

#### iOS AND ANDROID SETUP:

- 1. Launch the iDevices Connected app.
- 2. You will be guided through the remaining steps to finish setting up your product.

### HOME SHARING

The iDevices app allows for sharing your home and products with others. To learn more about home sharing for iOS and Android, visit our support site. [Home Sharing on iOS >](https://idevicesinc.com/support/thermostat/230361448/) [Home Sharing on Android >](https://idevicesinc.com/support/thermostat/115015988007/)

The iDevices Connected App has advanced features to help you get the most out of your product such as scheduling, Scenes, Siri voice control and customization tools. Learn About iDevices Connected >

### VOICE ASSISTANTS

#### AMAZON ALEXA:

- 1. In Settings of the iDevices Connected app, tap "Enable Amazon Alexa."
- 2. Tap "Get Started" and follow the steps to set up your Amazon Account.
- 3. Once those steps are completed, open the Amazon Alexa App.
- 4. Tap the menu button and navigate to "Skills."
- 5. Type in "iDevices" and enable.

For more detailed information on setting up and controlling your products through voice assistants, visit our support site: *[idevicesinc.com/support/thermostat/](https://idevicesinc.com/support/thermostat/)* 

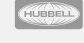